## Stappenplan Intune laptops nieuwe leerlingen HP

Beste leerling,

Je hebt een laptop van Comenius @Forum ontvangen. Hieronder vind je een stappenplan om je laptop te configureren.

Stop de stekker van de adapter in het stopcontact. Doe hierna de andere kant van de adapter rechts in je laptop. Zie onderstaande foto. Heb je deze goed in de laptop gedaan? Dan zal er een oranje of wit lampje gaan branden. Druk nu de laptop aan. De aan uit knop zit rechtsboven op je toetsenbord.

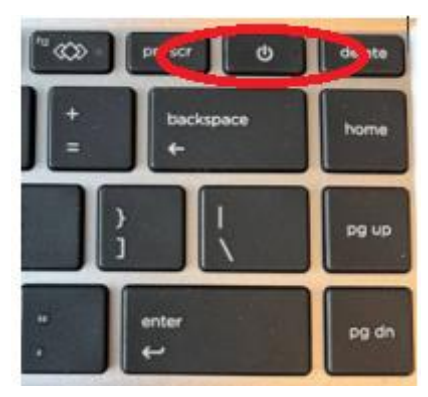

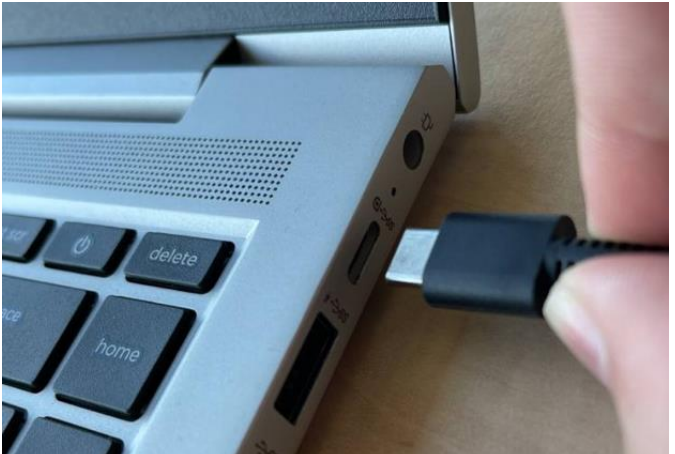

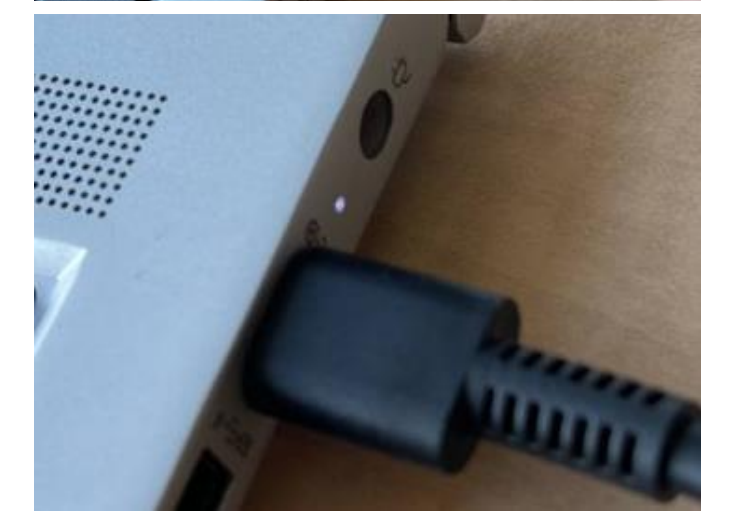

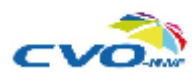

Pagina **1** van **5**

Voor het installeren van je laptop heb je de volgende zaken nodig:

- Een wifi netwerk
- Je moet de activatie van je account volledig hebben doorlopen.
	- o De activatiemail heb je via het mail adres van je ouder/verzorger ontvangen

Nu gaan we beginnen met de installatie van je laptop.

Zodra de laptop aangaat kan het even duren voor je daadwerkelijk aan de slag kan. Zodra onderstaand scherm verschijnt kun je doorgaan.

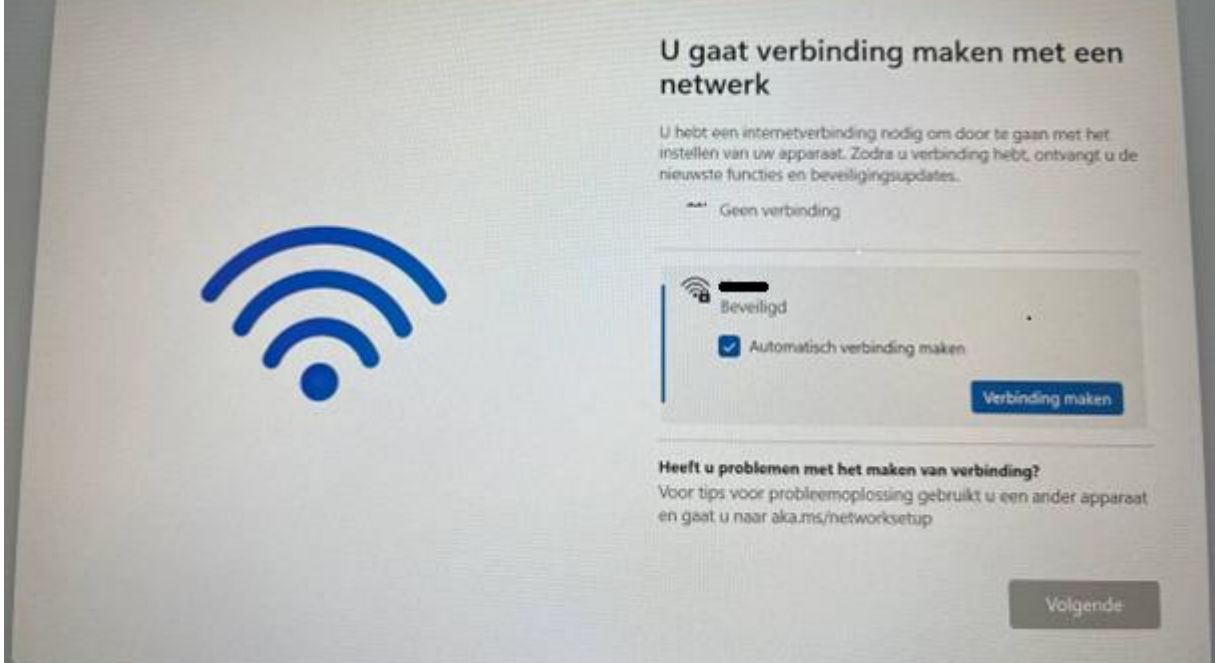

• Maak hier verbinding met een wifi netwerk. Kies hierna rechts onderin voor 'Volgende'

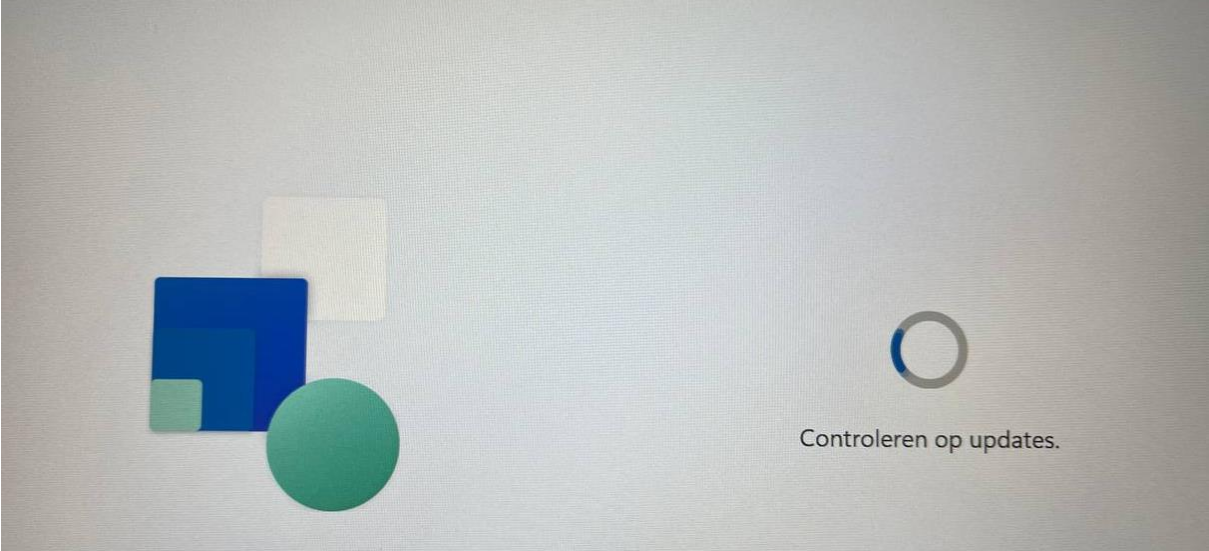

• De laptop gaat kijken of je de laatste updates op je laptop hebt staan. Dit kan even duren.

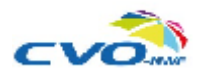

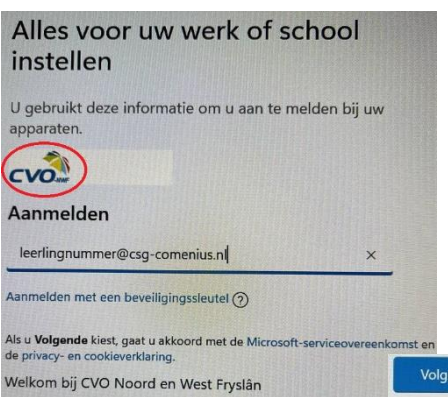

• Nadat de laptop op updates heeft gecontroleerd krijg je bovenstaand aanmeldscherm te zien. Controleer of je een CVO-nwf logo ziet staan, zoals hierboven.

ende

• Vul hier de gegevens in, verkregen tijdens de activatie van jou account: *[Leerlingnummer](mailto:Leerlingnummer@csg-comenius.nl)*@csg[comenius.nl](mailto:Leerlingnummer@csg-comenius.nl) kies nu voor 'Volgende'

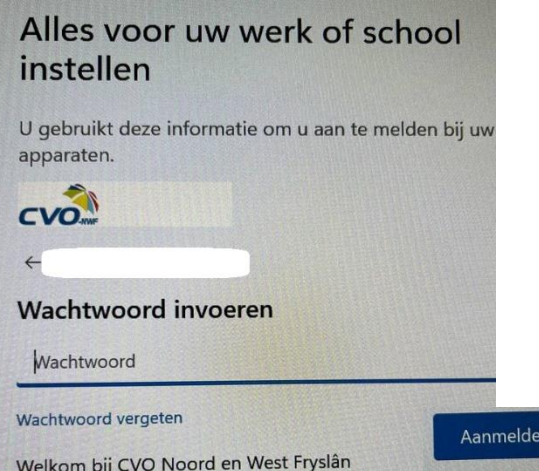

• Voer nu het wachtwoord in die je hebt ingesteld tijdens het activatie proces van je school account. Kies hierna voor 'Aanmelden'.

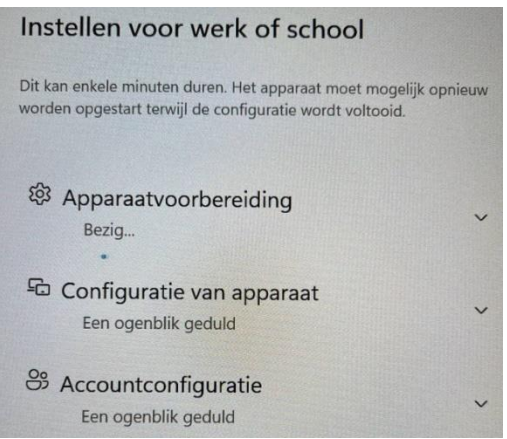

• Er worden een aantal zaken gereed gemaakt. Na dit proces zal de laptop herstarten.

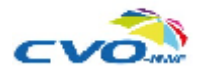

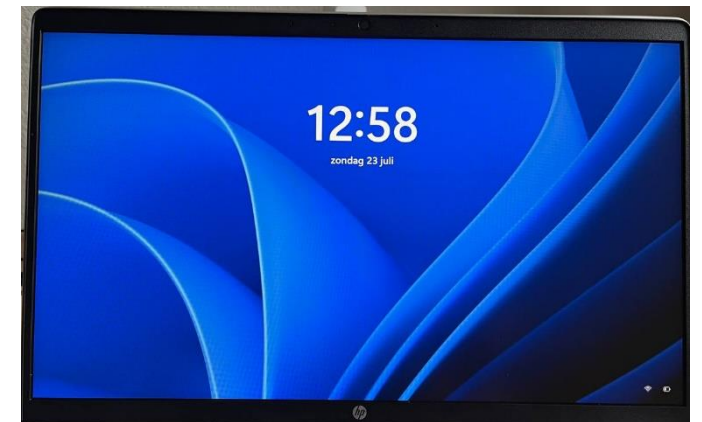

• Zodra de laptop klaar is met installen, zie je bovenstaand scherm. Klik nu op de spatiebalk.

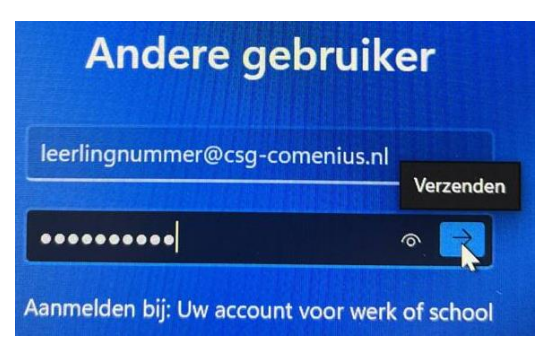

• Voer hier je schoolmail en het wachtwoord in. Deze heb je een aantal stappen geleden ook moeten invoeren. Kies daarna voor 'Verzenden'.

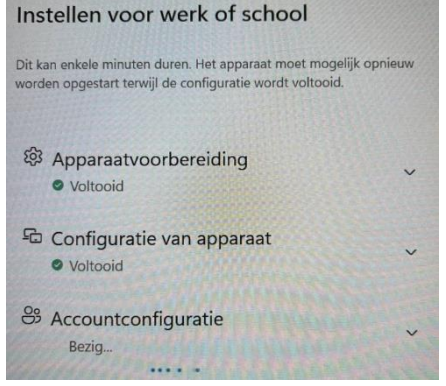

• De laptop gaat nu jouw account instellen. De laptop zal een keer herstarten

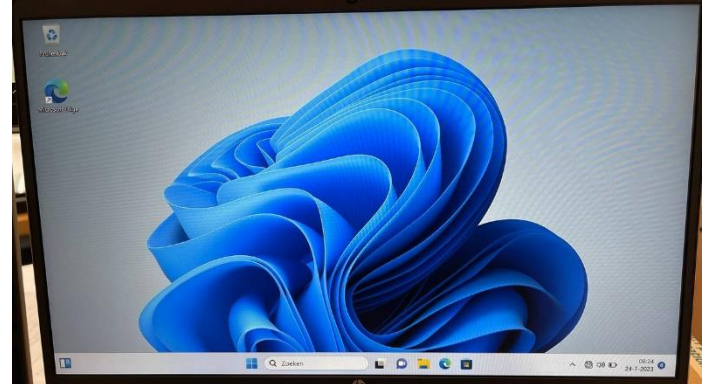

- Zodra het inladen van jouw account klaar is toont de laptop het Windows bureaublad.
- Om alle programma's en instellingen goed in te laden, sluit je de laptop gedurende een uur niet af en laat je de adapter in de laptop zitten.
- Na een uur mag de laptop afgesloten worden.

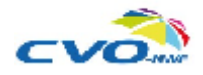

## Wifi instellen zodra je op school bent

Zodra je de laptop geinstalleerd hebt, en je deze voor de eerste keer meeneemt op school. zul je op school ook wifi verbinding moeten maken. Hieronder vindt je een korte instructie hoe je dit moet doen.

- Zodra je in de klas zit, open je de laptop. Je logt in op je persoonlijke laptop, zodat je het bureaublad ziet.  $\cdot$  (  $\otimes$   $\circ$  )  $\circ$
- Klik rechts onderin op het wifi logo
- - Klik in het venster wat verschijnt nogmaals op het wifi logo
	- Kies hierna voor wifi CSG-Comenius.

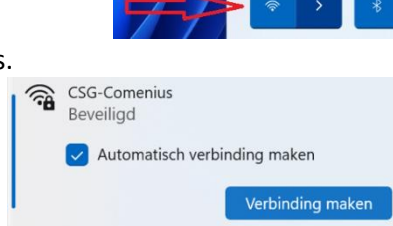

Wi-Fi-verbindingen beheren m

- Voer bij de gebruikersnaam je schoolgegevens in
- Bij het wachtwoord, voer je het wachtwoord in die je bij het activatie proces van je account **CSG-Comenius**<br>Beveiligd hebt ingevoerd.

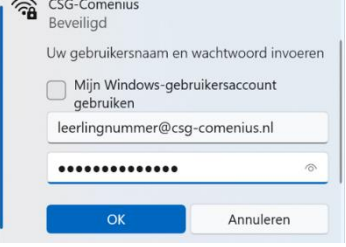

- Doorgaan met verbinding maken? > Verbinding maken (Accepteer het certificaat)
- Klik vervolgens op Volgende

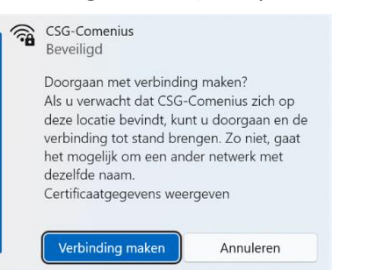

• Na deze stappen heb je verbinding met wifi op je school laptop

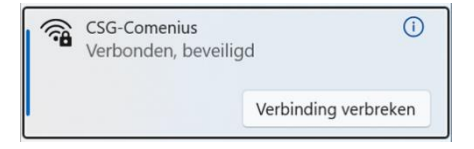

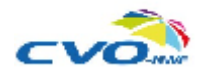